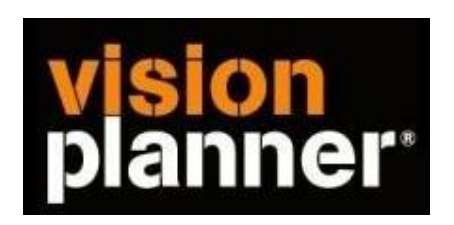

# Exact Globe met kostenplaatsen en projectcodes - Visionplanner

Visionplanner

februari 2009

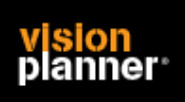

# **Export – vanuit Exact Globe**

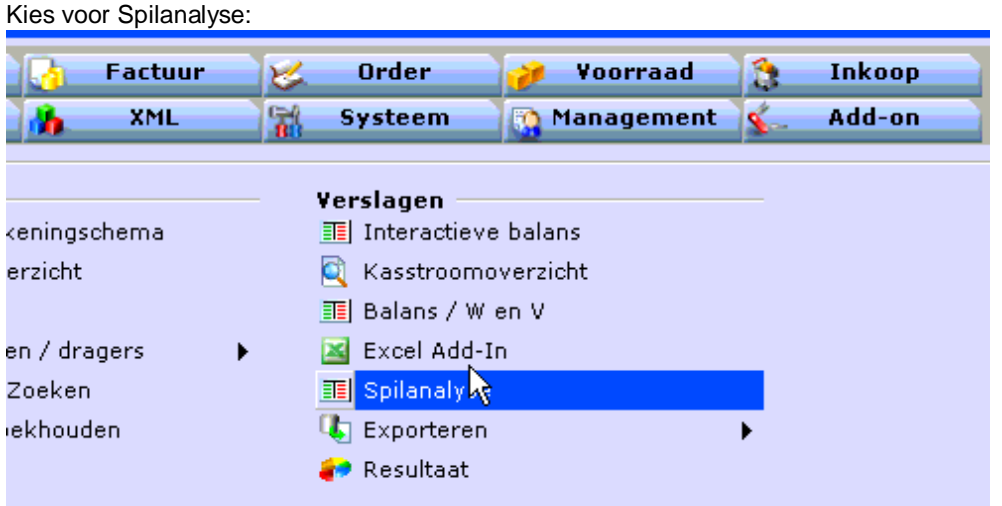

Stel nu de gewenste periode in en bij 'Kostenplaats' kunt u mbv de rechtermuis knop het menu activeren.

Het menu onderdeel Tonen/Code + Omschrijving dient geselecteerd te zijn. Indien u nu de knop actualiseren kiest zal het volgende te zien zijn:

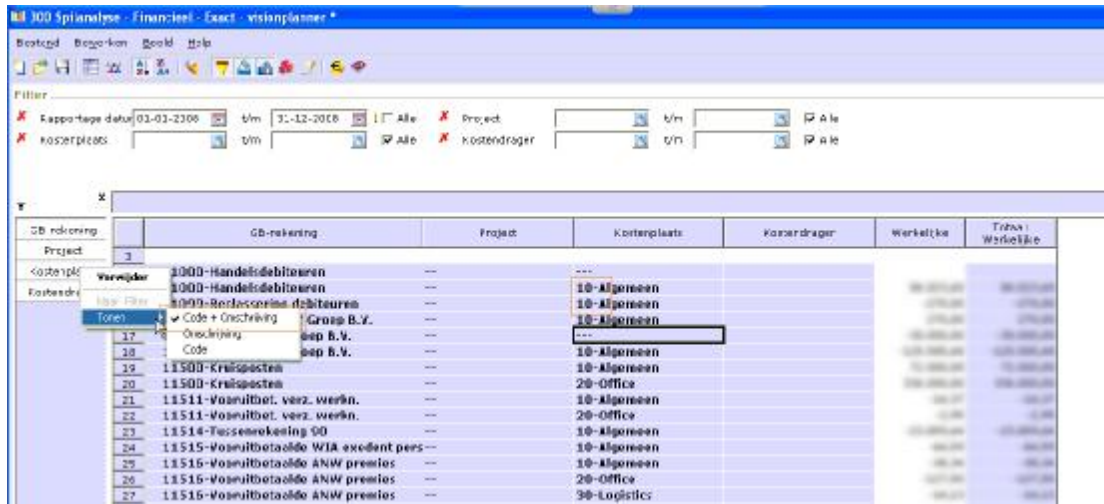

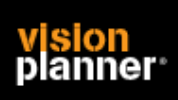

Bij kostenplaats dient dus een code (cijfer en/of tekst) en omschrijving te staan zoals:

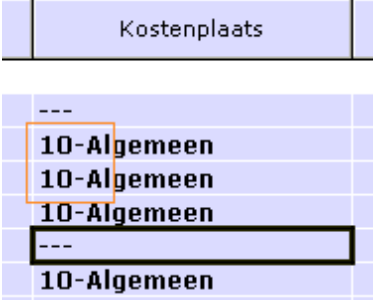

# **Import - instellingen**

Open het juiste Visionplanner bestand (\*.vp)

**Kies in het menu '**Actuele cijfers**' de optie '**Importeren**'** 

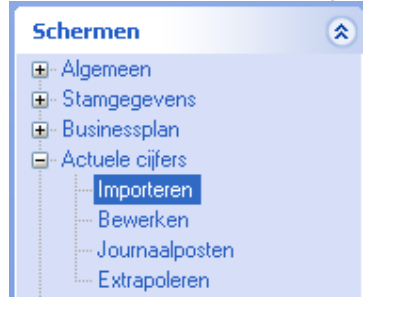

Klik op de knop '**Bewerken**', een nieuw venster verschijnt waar u de gewenste bestandstype kunt kiezen.

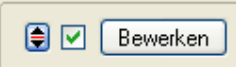

### **Visionplanner**  Beschrijving inlezen externe gegevens

Kies bij Type administratie voor ….

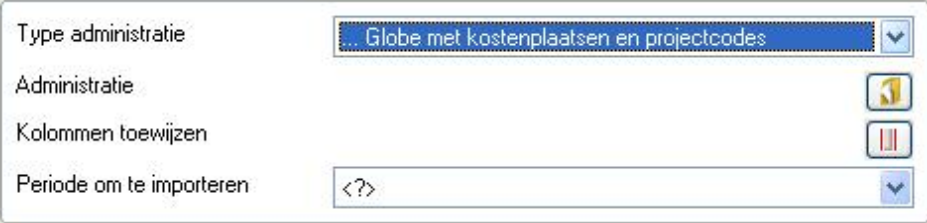

Nu kunt u het geëxporteerde bestand kiezen dmv de knop "Administratie".

Eventueel kunt u specifieke instellingen plegen en/of de inhoud controleren via "Kolommen toewijzen".

## **Importeren**

Het daadwerkelijk importeren van gegevens wordt in dit document niet besproken. U kunt het onderdeel import in de Visionplanner helpfile terugvinden. Indien u in het schermpje zoals hierboven aangegeven bent kunt u ook F1 drukken.